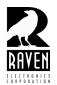

## **TECHNICAL NOTES**

# TN128 Accessing the Raven VoIP Module Web Page Configuration

#### Installing Accessing the Raven VoIP Module Web Page Configuration Setup Menu

Raven recommends that you program your VoIP module using the web page menu. To access the web page perform the following steps:

- 1. Power the blade on and connect a network cable to port 1 of the Blade if using a Mini-Blade or port 7 if using a standard Blade. If you have more than one Blade, connect only one at a time to your network.
- 2. Start your web browser and enter the IP address 10.1.1.253 in the URL section, then press enter (Figure 1). Be sure 10.1.1.253 is not already in use on your network.

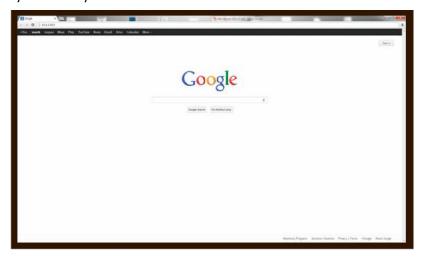

Figure 1

3. This should bring up a web page (Figure 2). When asked for a login and password, use "admin" without the quotes for both login and password. You can change the login and password later.

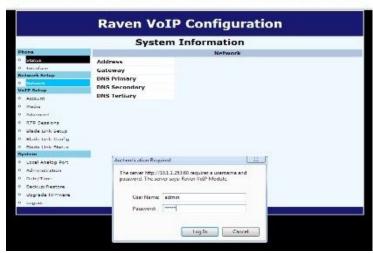

Figure 2

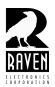

## **TECHNICAL NOTES**

## TN128 Accessing the Raven VoIP Module Web Page Configuration

4. Select the menu item on the left titled "Network." For now don't make any changes to these fields except for the one containing the default IP address of 10.1.1.253. Change this to your desired IP address. See figures below.

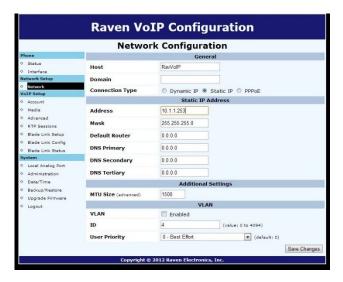

Figure 3

5. After you change the IP address select "Save Changes" near the bottom of the window and then select "Apply Now" near the top. This will reset the Blade and you will be prompted to enter the Login and password again.

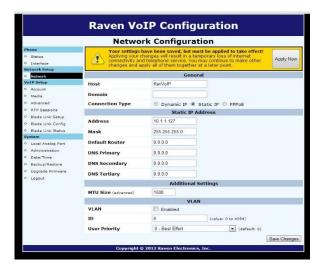

Figure 4

6. Repeat the above process for any other Blades with VoIP modules. Be sure to use a different IP address for each Blade that is connected to the same network.

You may now, if desired, change the login and password. Select the menu item on the left titled "Administration" and enter the new login and password, then select "Save Changes."